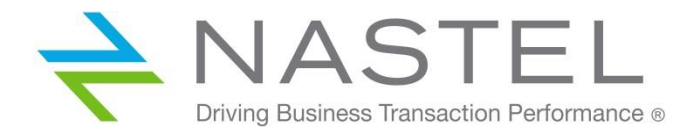

**M6/LIC 600.004**

# **Nastel AutoPilot<sup>®</sup> M6 Licensing Guide Version 6.0**

**CONFIDENTIALITY STATEMENT:** THE INFORMATION WITHIN THIS MEDIA IS PROPRIETARY IN NATURE AND IS THE SOLE PROPERTY OF NASTEL TECHNOLOGIES, INC. ALL PRODUCTS AND INFORMATION DEVELOPED BY NASTEL ARE INTENDED FOR LIMITED DISTRIBUTION TO AUTHORIZED NASTEL EMPLOYEES, LICENSED CLIENTS, AND AUTHORIZED USERS. THIS INFORMATION (INCLUDING SOFTWARE, ELECTRONIC AND PRINTED MEDIA) IS NOT TO BE COPIED OR DISTRIBUTED IN ANY FORM WITHOUT THE EXPRESSED WRITTEN PERMISSION FROM NASTEL TECHNOLOGIES, INC.

**© 2019 Nastel Technologies, Inc. All rights reserved.**

#### **PUBLISHED BY:**

RESEARCH & DEVELOPMENT

NASTEL TECHNOLOGIES, INC.

88 SUNNYSIDE BLVD, SUITE 101

#### PLAINVIEW, NY 11803

COPYRIGHT **©** 2019. ALL RIGHTS RESERVED. NO PART OF THE CONTENTS OF THIS DOCUMENT MAY BE PRODUCED OR TRANSMITTED IN ANY FORM, OR BY ANY MEANS WITHOUT THE WRITTEN PERMISSION OF NASTEL TECHNOLOGIES.

DOCUMENT TITLE: **NASTELAUTOPILOTM6LICENSING**

VERSION: **6.0**

DOCUMENT RELEASE DATE: **FEBRUARY 2019**

NASTEL DOCUMENT NUMBER: **M6/LIC600.004**

**CONFIDENTIALITY STATEMENT:** THE INFORMATION WITHIN THIS MEDIA IS PROPRIETARY IN NATURE AND IS THE SOLE PROPERTY OF NASTEL TECHNOLOGIES, INC. ALL PRODUCTS AND INFORMATION DEVELOPED BY NASTEL ARE INTENDED FOR LIMITED DISTRIBUTION TO AUTHORIZED NASTEL EMPLOYEES, LICENSED CLIENTS, AND AUTHORIZED USERS. THIS INFORMATION (INCLUDING SOFTWARE, ELECTRONIC AND PRINTED MEDIA) IS NOT TO BE COPIED OR DISTRIBUTED IN ANY FORM WITHOUT THE EXPRESSED WRITTEN PERMISSION FROM NASTEL TECHNOLOGIES, INC.

#### **ACKNOWLEDGEMENTS:**

THE FOLLOWING TERMS ARE TRADEMARKS OF NASTEL TECHNOLOGIES CORPORATION IN THE UNITED STATES OR OTHER COUNTRIES OR BOTH: TRANSACTIONWORKS, M6 AUTOPILOT, AUTOPILOT/IT, AUTOPILOT/ENTERPRISE, M6 FOR WMQ, AUTOPILOT/WMQ, M6 WEB SERVER, M6 WEB CONSOLE, AUTOPILOT/WEB, MQCONTROL, MQCONTROL EXPRESS, AUTOPILOT/TRANSACTION ANALYZER, AUTOPILOT/WAS, AUTOPILOT/TRANSACTION MONITOR, AUTOPILOT/OS MONITOR.

THE FOLLOWING TERMS ARE TRADEMARKS OF THE IBM CORPORATION IN THE UNITED STATES OR OTHER COUNTRIES OR BOTH: IBM, MQ, MQSERIES, WEBSPHERE, WEBSPHERE MQ WIN-OS/2, AS/400, OS/2, DB2, AND AIX, Z/OS.

THE FOLLOWING TERMS ARE TRADEMARKS OF HEWLETT-PACKARD IN THE UNITED STATES OR OTHER COUNTRIES OR BOTH: OPENVIEW, HP-UX.

COMPAQ, THE COMPAQ LOGO, ALPHASERVER,COMPAQ INSIGHT MANAGER,CDA, DEC, DECNET, TRUCLUSTER, ULTRIX, AND VAX REGISTERED IN U.S. PATENT AND TRADEMARK OFFICE. ALPHA AND TRU64 ARE TRADEMARKS OF COMPAQ INFORMATION TECHNOLOGIES GROUP, L.P IN THE UNITED STATES AND OTHER COUNTRIES.

SNMPC, SNMPC, WORKGROUP, AND SNMPC ENTERPRISE ARE TRADEMARKS OF CASTLE ROCK COMPUTING IN THE UNITED STATES OR OTHER COUNTRIES, OR BOTH.

SUN, SUN MICROSYSTEMS, THE SUN LOGO, IFORCE,JAVA, NETRA, N1, SOLARIS, SUN FIRE, SUN RAY, SUNSPECTRUM, SUN STOREDGE, SUNTONE, THE NETWORK IS THE COMPUTER, ALL TRADEMARKS AND LOGOS THAT CONTAIN SUN, SOLARIS, OR JAVA, AND CERTAIN OTHER TRADEMARKS AND LOGOS ARE TRADEMARKS OR REGISTERED TRADEMARKS OF ORACLE CORPORATION AND/OR ITS AFFILIATES.

INSTALLANYWHERE IS A REGISTERED TRADEMARK OF ZEROG SOFTWARE IN THE UNITED STATES OR OTHER COUNTRIES, OR BOTH.

THIS PRODUCT INCLUDES SOFTWARE DEVELOPED BY THE APACHE SOFTWARE FOUNDATION (HTTP://WWW.APACHE.ORG/). THE JAKARTA PROJECT" AND "TOMCAT" AND THE ASSOCIATED LOGOS ARE REGISTERED TRADEMARKS OF THE APACHE SOFTWARE **FOUNDATION** 

INTEL, PENTIUM AND INTEL486 ARE TRADEMARKS OR REGISTERED TRADEMARKS OF INTEL CORPORATION IN THE UNITED STATES, OR OTHER COUNTRIES, OR BOTH

MICROSOFT, WINDOWS, WINDOWS NT, WINDOWS XP, .NET, .NET FRAMEWORK AND THE WINDOWS LOGOS ARE REGISTERED TRADEMARKS OF THE MICROSOFT CORPORATION.

UNIX IS A REGISTERED TRADEMARK IN THE UNITED STATES AND OTHER COUNTRIES LICENSED EXCLUSIVELY THROUGH X/OPEN COMPANY LIMITED.

"LINUX" AND THE LINUX LOGOS ARE REGISTERED TRADEMARKS OF LINUS TORVALDS, THE ORIGINAL AUTHOR OF THE LINUX KERNEL. ALL OTHER TITLES, APPLICATIONS, PRODUCTS, AND SO FORTH ARE COPYRIGHTED AND/OR TRADEMARKED BY THEIR RESPECTIVE **AUTHORS** 

SCO CUSA, SCO DOCTOR, SCO DOCTOR FOR NETWORKS, SCO DOCTOR LITE, SCO GLOBAL ACCESS, SCO MPX, SCO MULTIVIEW, SCO NIHONGO OPENSERVER, SCO OK, THE SCO OK LOGO, SCO OPENSERVER, SCO OPEN SERVER, SCO PORTFOLIO, SCO POS SYSTEM, SCO TOOLWARE, AND THE WORLD NEVER STOPS ARE TRADEMARKS OR REGISTERED TRADEMARKS OF CALDERA INTERNATIONAL, INC. IN THE U.S.A. AND OTHER COUNTRIES, ALL RIGHTS RESERVED.

ORACLE® IS A REGISTERED TRADEMARK OF ORACLE CORPORATION AND/OR ITS AFFILIATES

OTHER COMPANY, PRODUCT, AND SERVICE NAMES, MAY BE TRADEMARKS OR SERVICE MARKS OF OTHERS.

## **Contents**

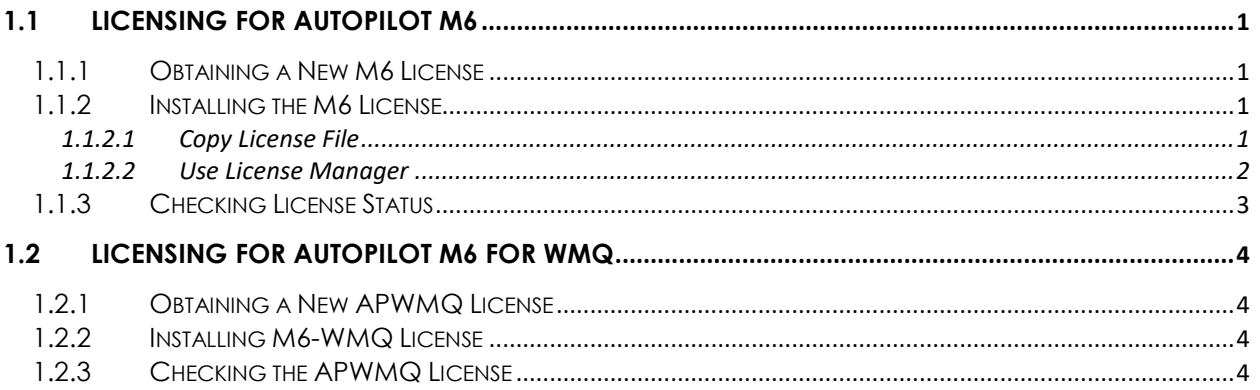

## **Figures**

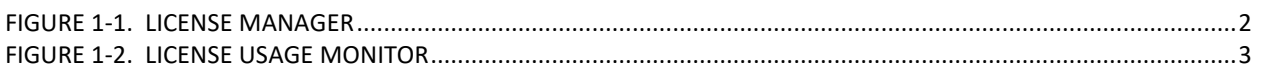

## **Tables**

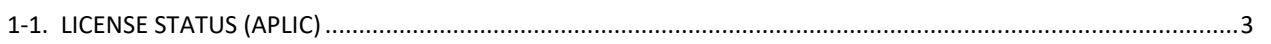

**This page intentionally left blank.**

### <span id="page-4-0"></span>**1.1 Licensing for AutoPilot M6**

AutoPilot M6 uses a licensing model that includes a single license file and is based on the maximum number of running logical CPUs. The CPU count is defined as the number of processors or cores (physical or logical) reported to our product by the operating system on which Nastel's products are running. The number of CPUs can be checked and verified by running Windows Task Manager (Performance Tab) on Microsoft OS, or a "top" utility on UNIX or Linux operating systems running on physical and virtual machines.

The standard evaluation license is issued for 15 days and includes five users, 3 servers, and 100 instances of management services per domain. It will run the domain server, CEP server, and web server. After 15 days, a new license key must be installed.

### <span id="page-4-1"></span>**1.1.1 Obtaining a New M6 License**

Nastel products are offered directly and through partners. To request an extended evaluation license or other license requests:

- If you received your product directly from Nastel, send license inquiries to [licensing@nastel.com.](mailto:licensing@nastel.com) Usually you will receive the license key(s) via email.
- If you received your product from a Nastel partner, please contact your Nastel partner representative for details to request license information.

#### <span id="page-4-2"></span>**1.1.2 Installing the M6 License**

There are two ways to install a new license or to upgrade an existing license to the new M6 license:

- Copy the new license directly into the  $[AP$  HOME]/naming folder [\(section 1.1.2.1\)](#page-4-3)
- Use the AutoPilot M6 graphical interface to load the new license file [\(section 1.1.2.2\).](#page-4-4)

#### <span id="page-4-3"></span>**1.1.2.1 Copy License File**

The license must be stored in [AP\_HOME]/naming folder where [AP\_HOME] represents the folder where AutoPilot M6 is installed; for example, /opt/nastel/AutoPilotM6.

- 1. If upgrading, move your old license file to a different directory.
- <span id="page-4-4"></span>2. Copy the new license file and paste it in your [AP\_HOME]/naming folder.

#### <span id="page-5-0"></span>**1.1.2.2 Use License Manager**

1. Open AutoPilot M6 and click the license manager  $\bigcup$  icon from the main toolbar to display the *License Manager* dialog box.

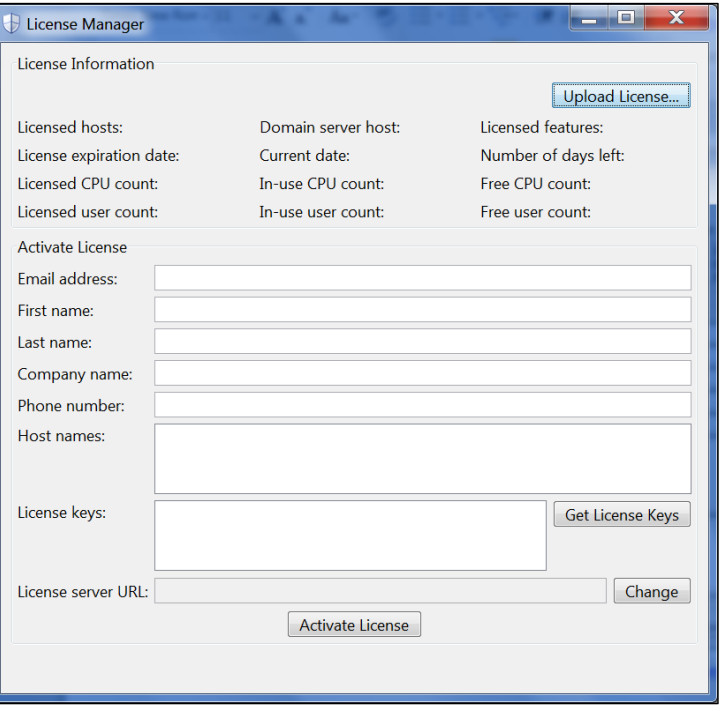

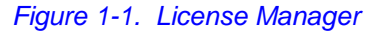

- <span id="page-5-1"></span>2 Enter your information in the provided fields including the **Host names** and **License keys** you received from Nastel or its partner.
- 3. Click **Upload License** and select the license file. This will populate the fields on the top of the dialog box.
- 4. Close the *License Manager* dialog box.

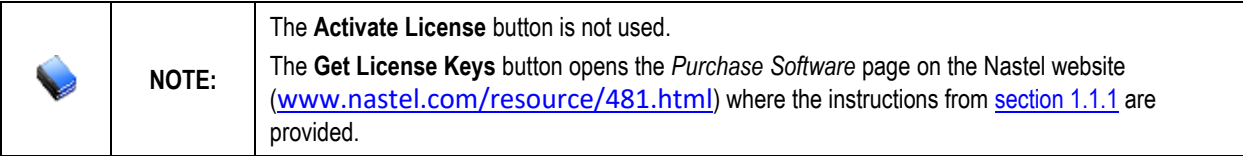

5. Verify license status as described in [section](#page-6-0) 1.1.3, *Checking License Status*.

All license-related events are recorded in the "License" log located on the Domain Server. This log can be accessed using M6 "Event Viewer". License usage information can be accessed via the built-in business view, *DS\_AutoPilot\_Licensing\_Policy,* which is deployed by default within the Domain Manager.

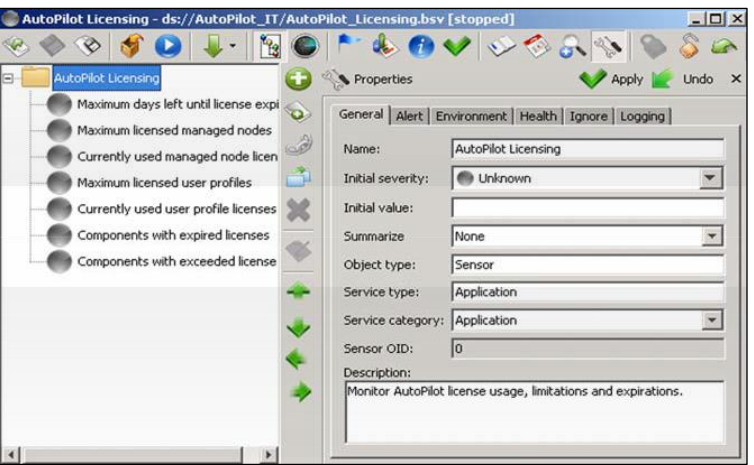

*Figure 1-2. License Usage Monitor*

### <span id="page-6-1"></span><span id="page-6-0"></span>**1.1.3 Checking License Status**

License status, limitations, and conditions can be reviewed using the **aplic** command. You should check the status after license updates are installed. From the command prompt type **aplic**, the current license information will be displayed.

<span id="page-6-2"></span>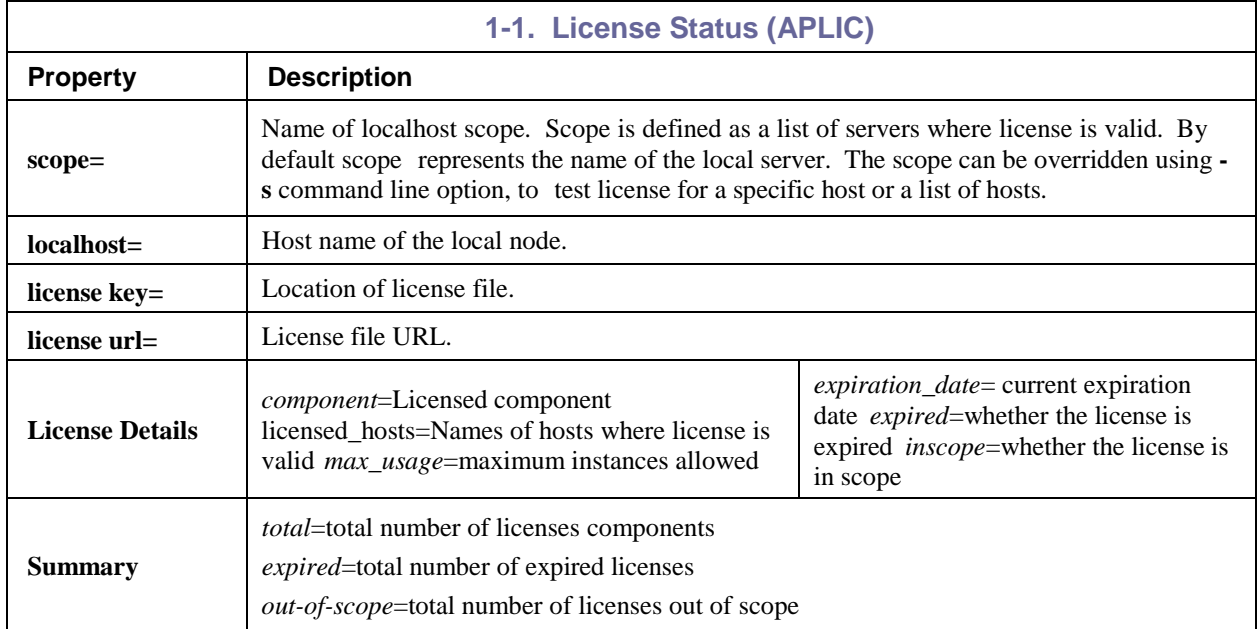

### <span id="page-7-0"></span>**1.2 Licensing for AutoPilot M6 for WMQ**

**IMPORTANT!** A new license is required for AutoPilot for WebSphere MQ version 6.5 and higher.

Before you start AutoPilot M6 for WMQ, you need to obtain a CPU-based license file and install it on each system on which a workgroup server will run. If this is a new installation of AutoPilot M6 for WMQ, a 15-day trial license will be created by the installation process. The CPU count is pre-allocated and subject to change. Contact your sales manager for further information pertaining to trial license properties.

A workgroup server license is a digitally-signed text file that contains identification and license entitlement information for your AutoPilot M6 for WMQ installation. Each time the workgroup server is started, it checks the license file for your licensing and configuration information.

### <span id="page-7-1"></span>**1.2.1 Obtaining a New APWMQ License**

Nastel products are offered directly and through partners. To request an extended evaluation license or other license requests:

- If you received your product direct from Nastel, send license inquiries to [licensing@nastel.com.](mailto:licensing@nastel.com) Usually you will receive the license key(s) via email.
- If you received your product from a Nastel partner, please contact your Nastel partner representative for details to request license information.

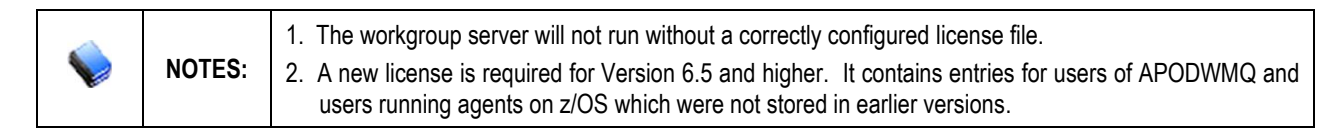

#### <span id="page-7-2"></span>**1.2.2 Installing M6-WMQ License**

**NOTE:** | Before installing your license, stop the workgroup server that the license will be installed on.

When you receive your license file, back it up in a safe place in case you ever need to reinstall M6-WMQ. For the system that will run the workgroup server identified in the license file, copy the license file to the directory:

```
[APWMQ_HOME]\config\groups
```
where:

[*APWMQ\_HOME*] is the directory path where M6-WMQ is installed, such as /opt/nastel/apwmq.

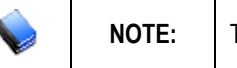

**NOTE:** The name of the license file must be AutoPilotWMQ xyz.lic, where xyz is the name of the workgroup.

### <span id="page-7-3"></span>**1.2.3 Checking the APWMQ License**

1. Check the license file information by starting your workgroup server and running it from the command line. Type the command:

**nsqmgr –console -m<***GroupName***>** (Windows only)

```
nsqmgr -m<GroupName>
```
2. The workgroup server will return the licensing information, similar to the following example:

```
LICENSING INFORMATION:
SOURCE(C:\Program 
Files\nastel\apwmq\config\groups\AutoPilotWMQ_MQM.lic) WORKGROUP(MQM)
FEATURES(SQLDB,TopologyView)
WORKGROUP_HOSTS(host)
CPU_COUNT(14)
USER_COUNT(10)
APODWMQ_USER_COUNT(10)
MIPS_COUNT(1000)
AGENTLESS_CONNECTION_COUNT(250)
EXPIRATION_DATE(Wed May 21 00.00.00 2018)
```
where:

**FEATURES:** List of licensable features that the workgroup server is authorized to use.

**WORKGROUP\_HOSTS:** List of network hosts that the workgroup server is licensed to run on.

**CPU\_COUNT:** Maximum number of system processors that can be simultaneously managed by a single workgroup server. The CPU count is defined as the number of processors or cores (physical or logical) reported to our product by the operating system on which Nastel's products are running. The number of CPUs can be checked and verified by running Windows Task Manager (Performance tab) on Microsoft OS, or a "top" utility on UNIX or Linux operating systems running on physical and virtual machines.

**USER\_COUNT:** Maximum number of client users that can simultaneously connect to a single workgroup server via the M6-WMQ Explorer, Message Server and/or AutoPilot M6.

**AGENTLESS\_CONNECTION\_COUNT:** Maximum number of concurrent Queue Manager connections allowed by Connection Manager.

**APODWMQ\_USER\_COUNT:** Maximum number of concurrent users that can logon via APODWMQ.

**MIPS\_COUNT:** Maximum number of MIPS for servers on z/OS simultaneously running APWMQ agents.

**EXPIRATION\_DATE:** Date on which the license expires and a new license will have to be obtained.